# b-mobile 電話 ご利用マニュアル

for Android

Ver.1.7

### 目次

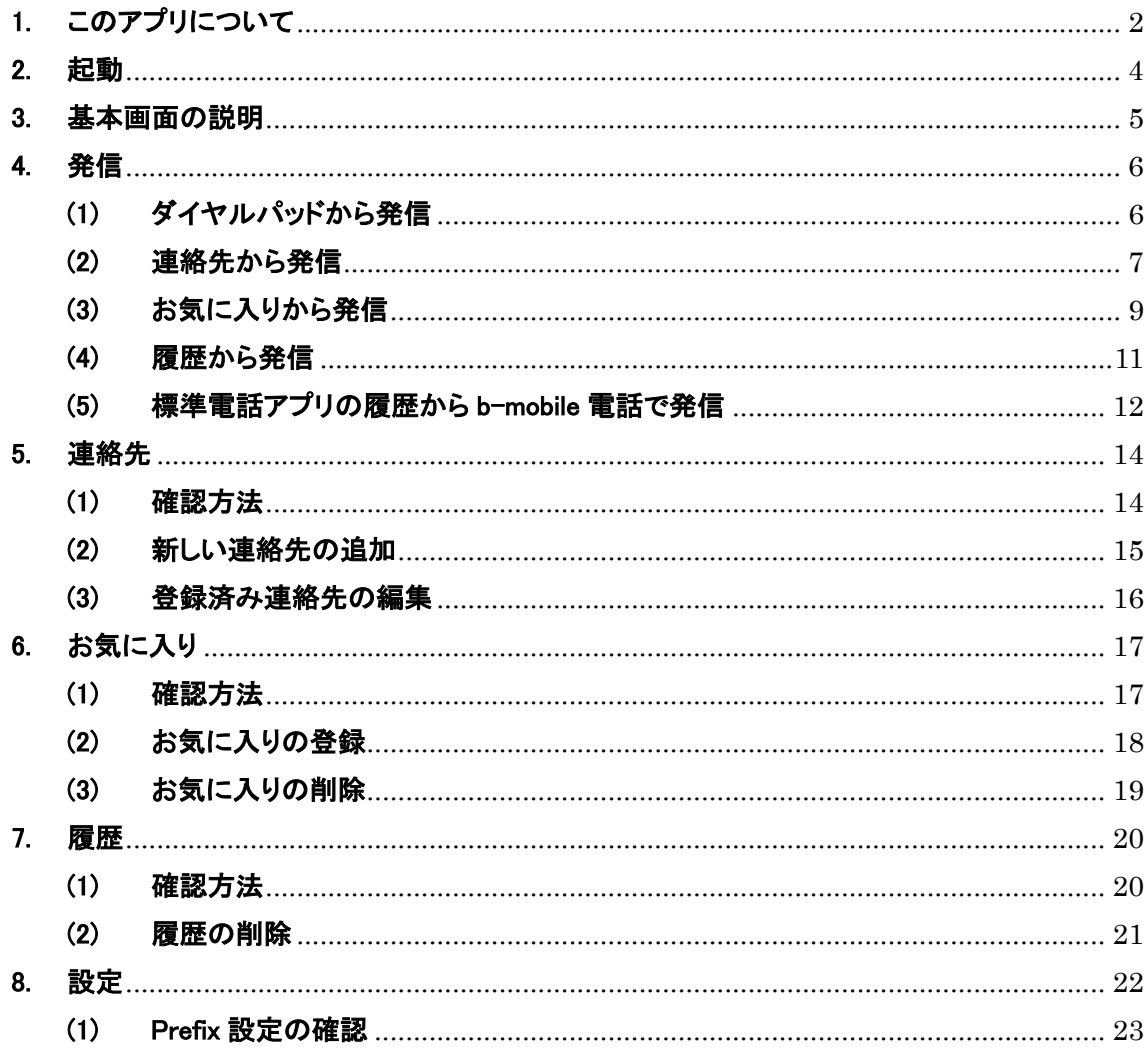

# 1. このアプリについて

「b-mobile 電話」は、b-mobile および b-mobile S の 4G 音声付 SIM で、通話料が割安にご利用い ただけるアプリケーションです。

- ・ 「b-mobile 電話」による通話で、通話料が半額(11 円/30 秒)でご利用いただけます(発信先 の端末の種類により、10 円/30 秒となります)。
- ・ 今お使いの携帯電話番号をそのまま使用。090、080、070 番号がかける相手に表示されま す。
- ・ 有料オプションサービスとして、「b-mobile 電話」による通話が一定の条件で無料となる通話 定額オプションがあります。

■(b-mobile S および b-mobile スタート SIM をご利用の方)通話 5 分かけ放題について

- ・ 月額費用 550 円で、「b-mobile 電話」による通話が、1 回あたり 5 分まで、無料(国際電話を除 く)となるサービスです。
- ・ 超過した場合 11 円/30 秒です(発信先の端末の種類により、10 円/30 秒となります)。
- ・ お客様専用ページ「マイページ」からのお申込みが必要です。

■(b-mobile をご利用の方)通話 3 分定額オプションについて

- ・ 月額費用 550 円で、「b-mobile 電話」による通話が、1 回あたり 3 分まで、かつ、1 日あたり 50 回まで、無料(国際電話を除く)となるサービスです。
- ・ 超過した場合 11 円/30 秒です(発信先の端末の種類により、10 円/30 秒となります)。
- ・ お客様専用ページ「マイページ」からのお申込みが必要です。

#### ■注意事項

- ・ 本アプリは Google Play ストアのポリシー変更に伴い、本アプリから発信した時のみ、第三者 課金発信となり、通話料の割引が適用されます(バージョン 2.0.0 より)。Android 標準電話ア プリから発信した場合は、第三者課金発信の通話料は適用されませんのでご注意ください。
- 本アプリは android.permission.INTERNET、android.permission.READ CONTACTS 権限を許 可する必要がある場合があります。
- ・ 本アプリは Android 4.4 以降を対象にしています(バージョン 2.0.2 より)。
- ・ 本アプリは発信先電話番号の先頭に「0063」および「006751」を付加して発信します。「0063」 および「006751」を付加して発信する場合は、第三者課金発信となり、通話料の割引が適用 されます。この番号が付加されない番号は、第三者課金発信の通話料は適用されません。

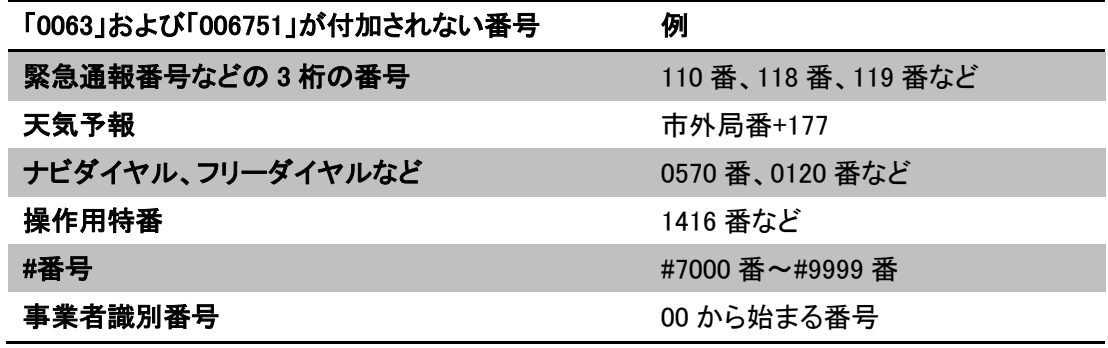

国際ローミングサービスを利用して日本国外から発信することはできません。

・ 第三者課金発信は、通常発信と同等の通話品質を保証するものではありません。

■付加する番号について

- ・ 国内の携帯電話、PHS、IP 電話および国際電話に発信する場合、「0063」を発信先電話番号 の先頭に付加して発信します(この場合、10 円/30 秒となります)。
- ・ 国内の固定電話に発信する場合、「006751」を発信先電話番号の先頭に付加して発信しま す(この場合、発信先電話番号の先頭の番号の 0 が抜かれ、11 円/30 秒となります)

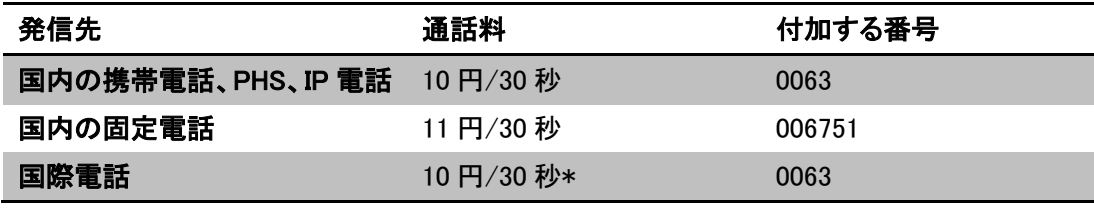

\*国際電話の料金は 10 円/30 秒ではない国または地域があります。

詳細は、日本通信の Web サイト(https://www.bmobile.ne.jp/prefix/)でご確認ください。

# 2. 起動

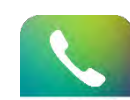

アプリー覧表示画面より、b-mobile 電話のアイコン <sup>b-mobile</sup> をタップし、アプリを起動します。

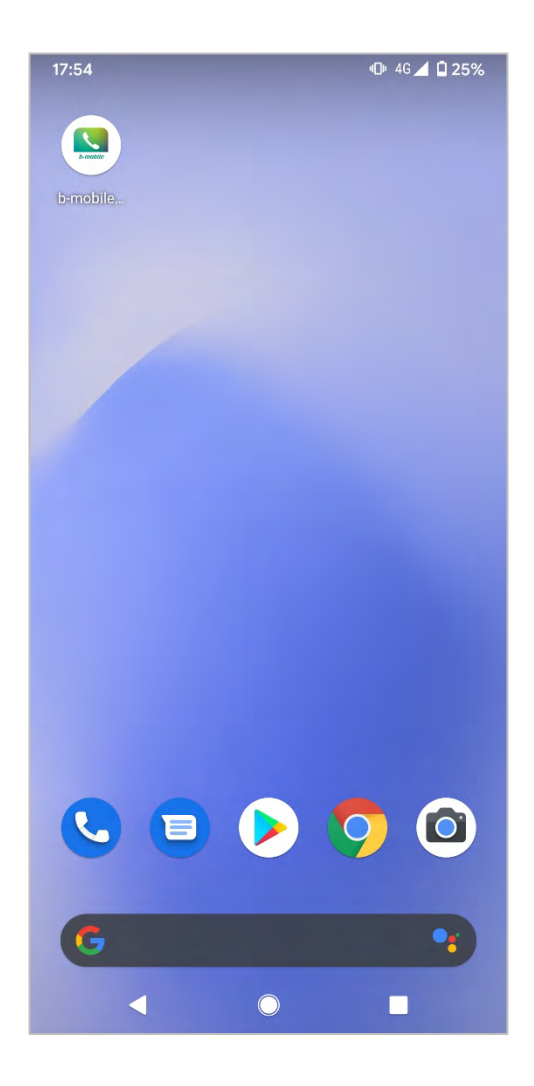

# 3. 基本画面の説明

b-mobile 電話では下記操作が行えます。

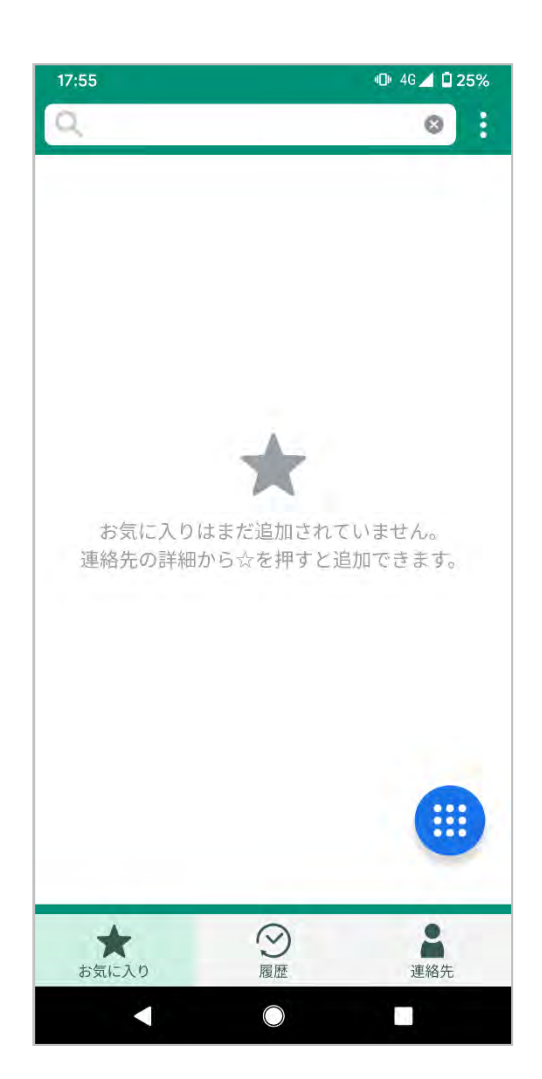

### 「検索」 「お気に入り」「履歴」「連絡先」から名前およ び電話番号を検索します。 「メニュー」ボタン 設定およびヘルプを表示します。 「ダイヤルパッド」ボタン ダイヤルパッドを表示します。 「お気に入り」ボタン お気に入りを表示します。 「履歴」ボタン 発信履歴を表示します。 「連絡先」ボタン 連絡先を表示します。

# 4. 発信

#### (1) ダイヤルパッドから発信

[ダイヤルパッド]ボタンをタップしてダイヤルパッドを表示し、相手先電話番号を入力し、 [受話器]ボタンをタップすることで発信します。

※通話の切断は Android 標準電話アプリから行ってください。

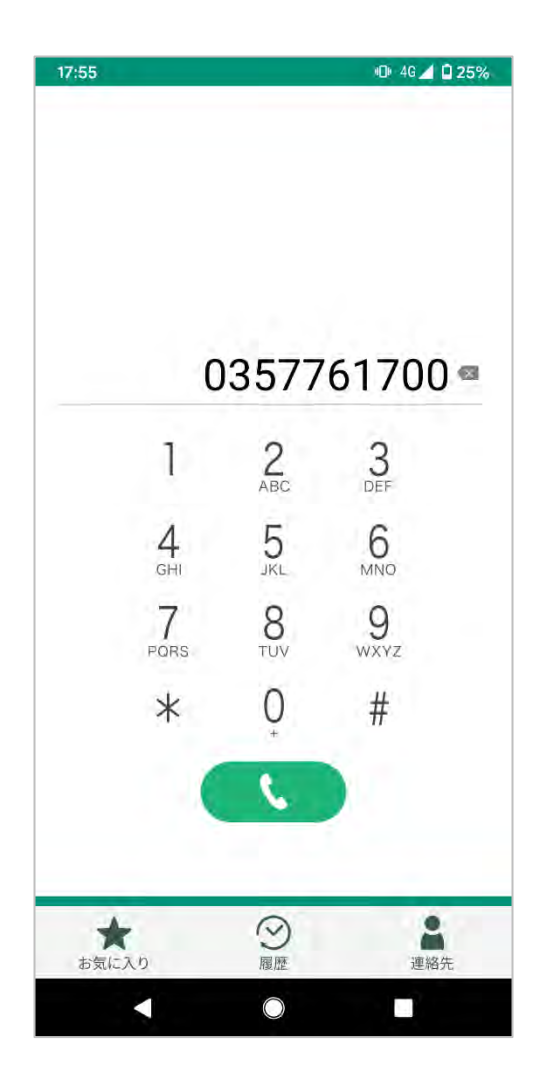

#### (2) 連絡先から発信

[連絡先]ボタンをタップし、連絡先を表示します。

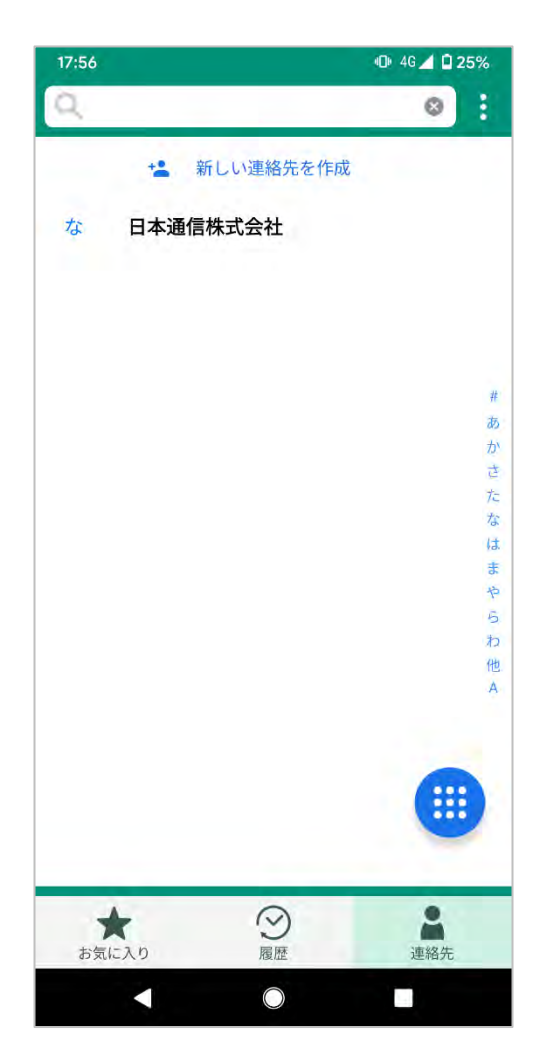

電話番号もしくは[受話器]ボタンをタップすることで発信します。

※通話の切断は Android 標準電話アプリから行ってください。

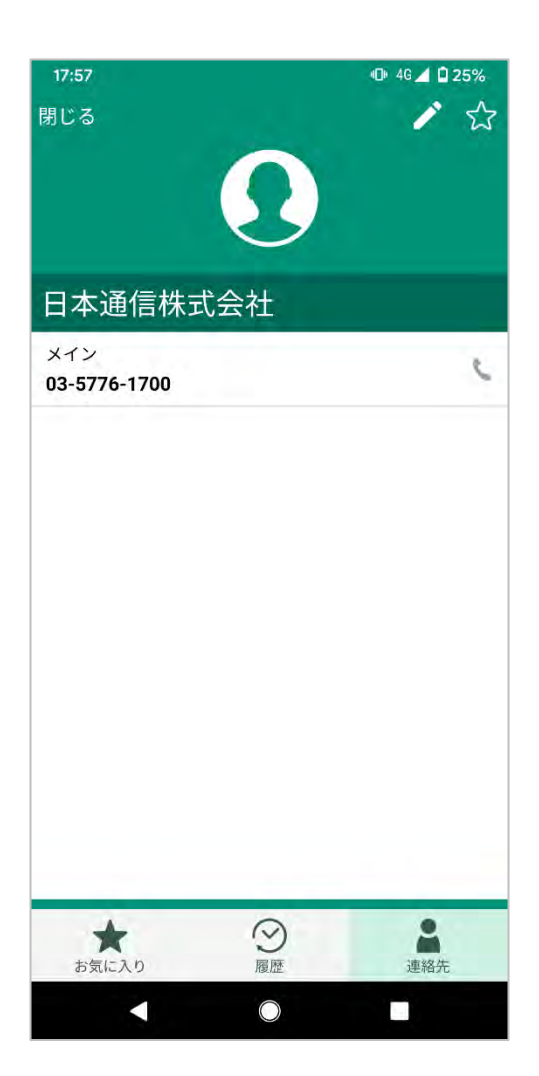

#### (3) お気に入りから発信

[お気に入り]ボタンをタップし、お気に入りを表示します。 更に相手先をタップします。

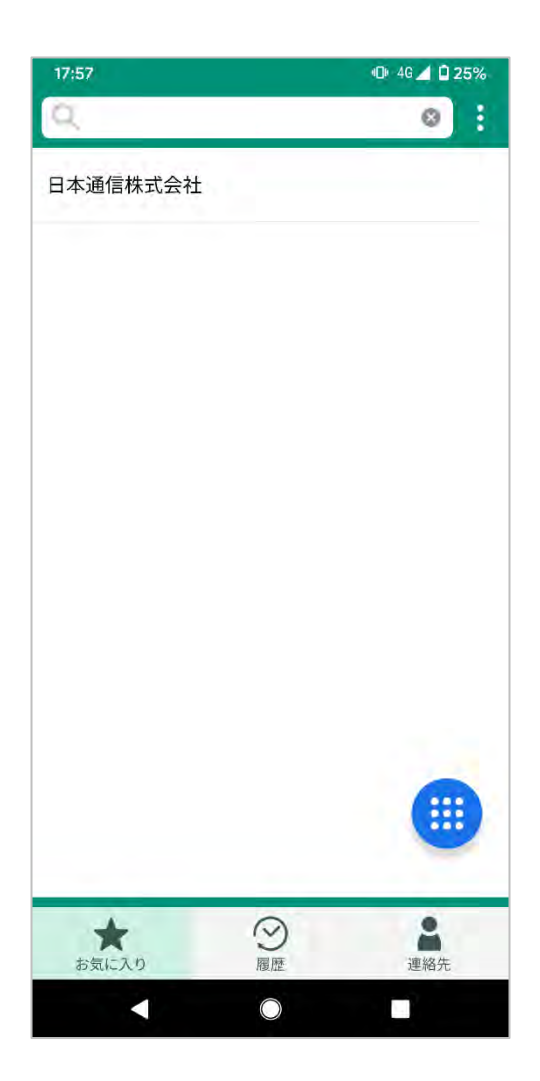

電話番号または[受話器]ボタンをタップすることで発信します。

※通話の切断は Android 標準電話アプリから行ってください。 ※お気に入りへの登録方法は、「お気に入りの登録」をご覧ください。

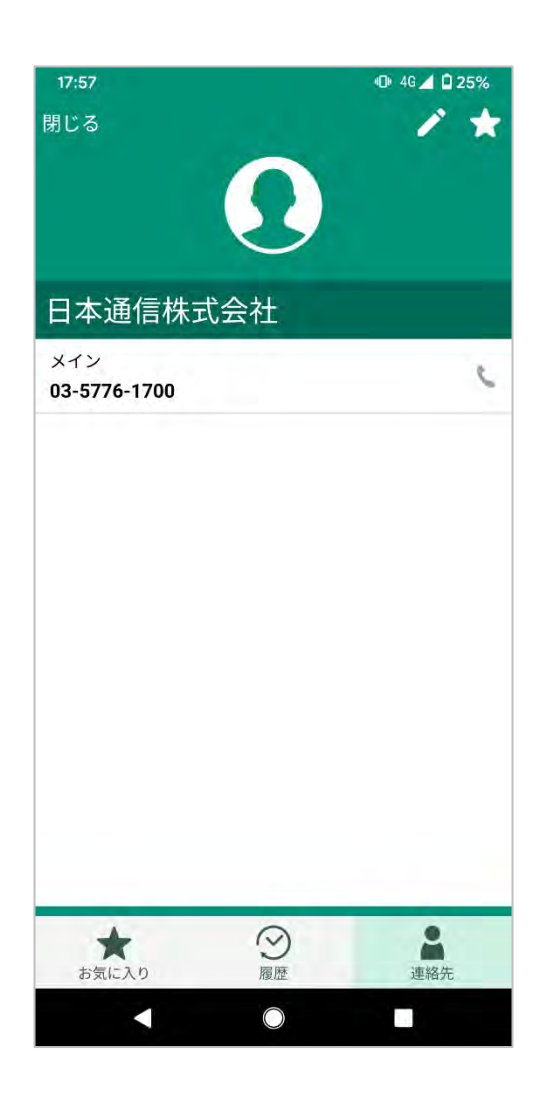

#### (4) 履歴から発信

[履歴]ボタンをタップし、発信履歴を表示します。 更に[受話器]ボタンをタップすることで発信します。

※通話の切断は Android 標準電話アプリから行ってください。

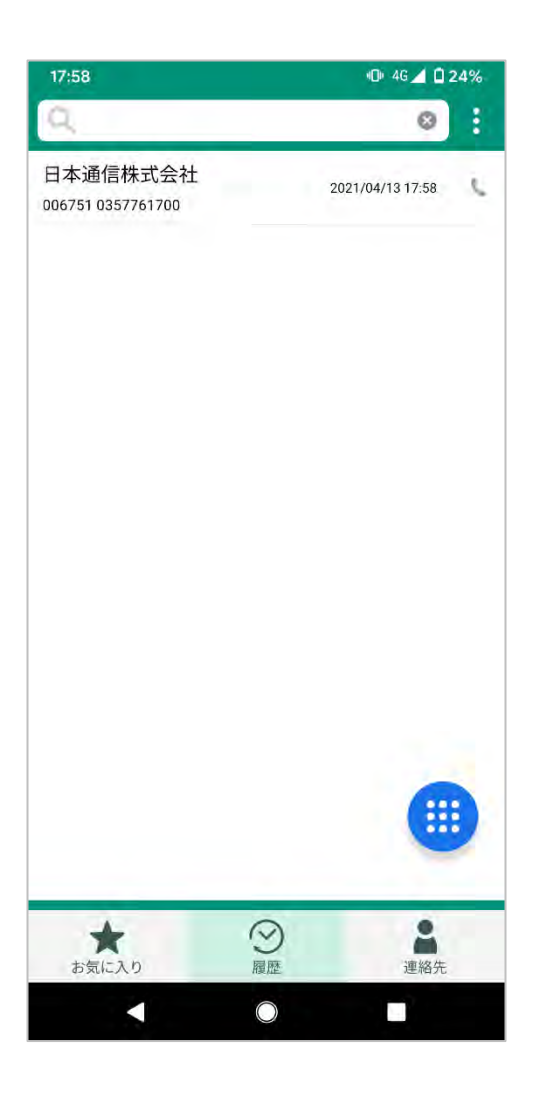

#### (5) 標準電話アプリの履歴から b-mobile 電話で発信

標準電話アプリの[履歴]を表示し、アイコンをタップします。

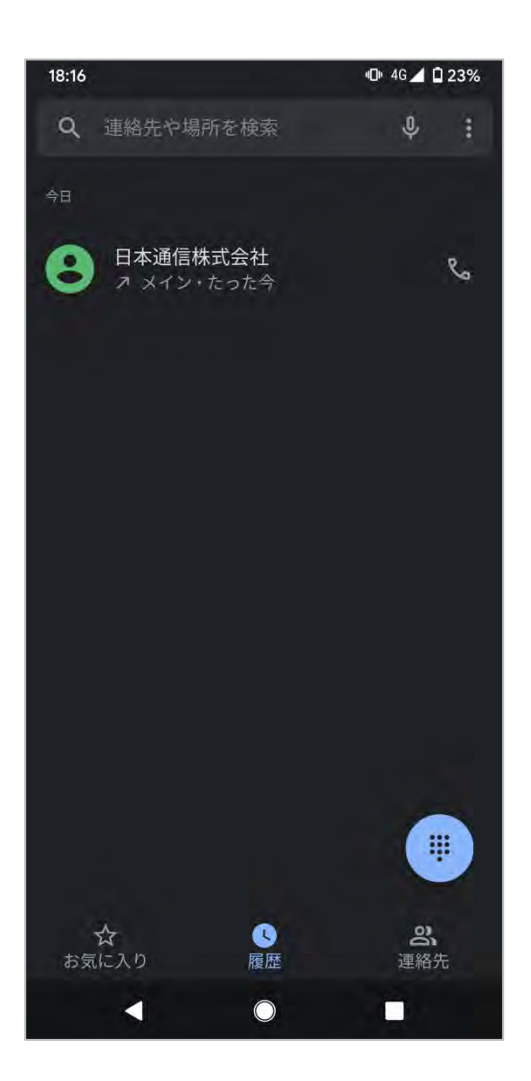

着信相手の番号を長押しし、コピーした状態で b-mobile 電話を起動すると、ダイヤルパッドに コピーした番号が表示されます。

この状態で[受話器]ボタンをタップすることで発信します

※通話の切断は Android 標準電話アプリから行ってください。

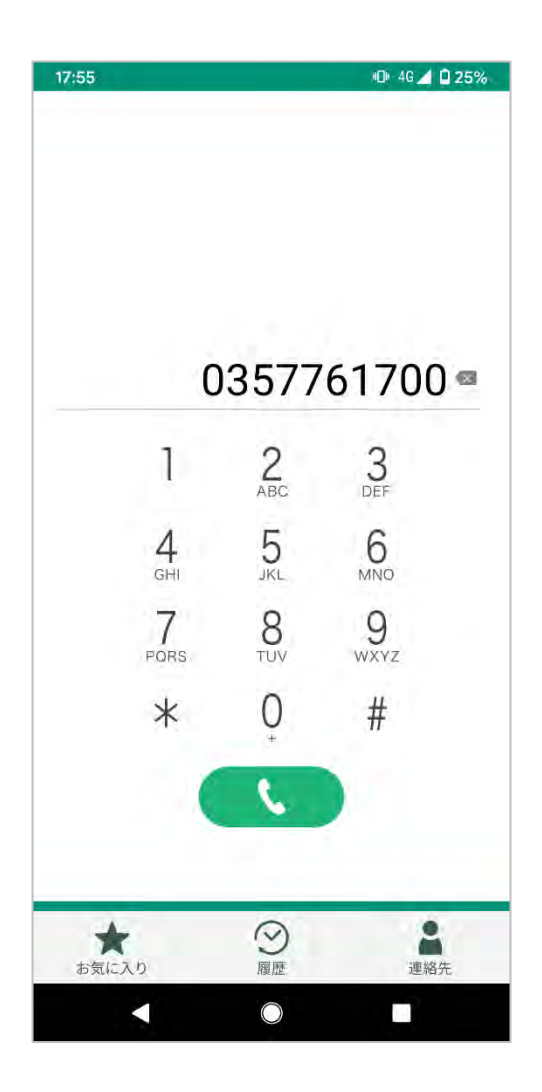

# 5. 連絡先

連絡先に登録されている情報の確認、および新規登録ができます。

#### (1) 確認方法

[連絡先]ボタンをタップし、連絡先を表示します。 上下に画面をスクロールし、連絡先に登録されている内容を確認します。

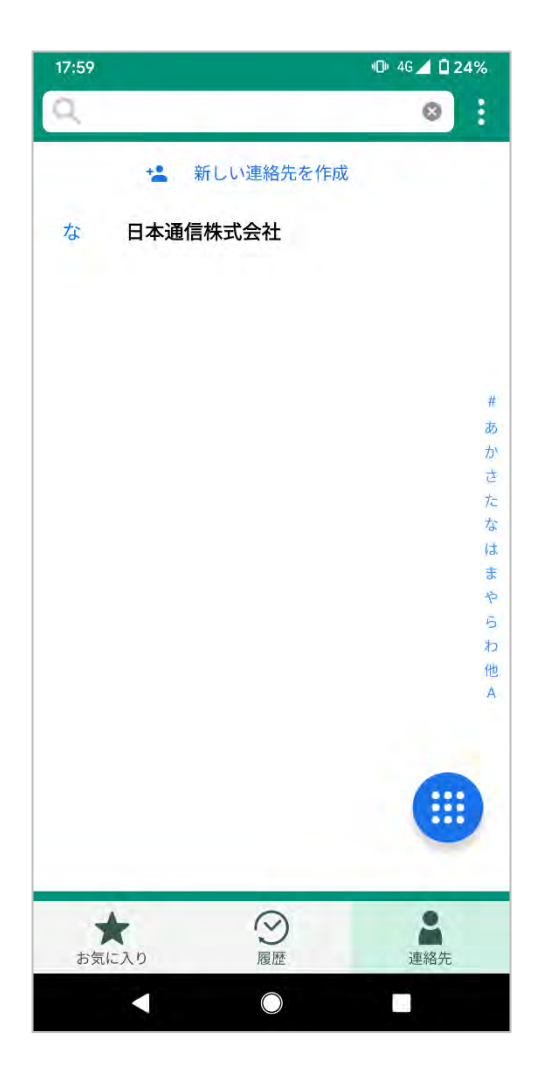

#### (2) 新しい連絡先の追加

連絡先画面にて新しい連絡先を作成をタップし、新しい連絡先を追加を表示します。 必要情報を入力し、保存します。

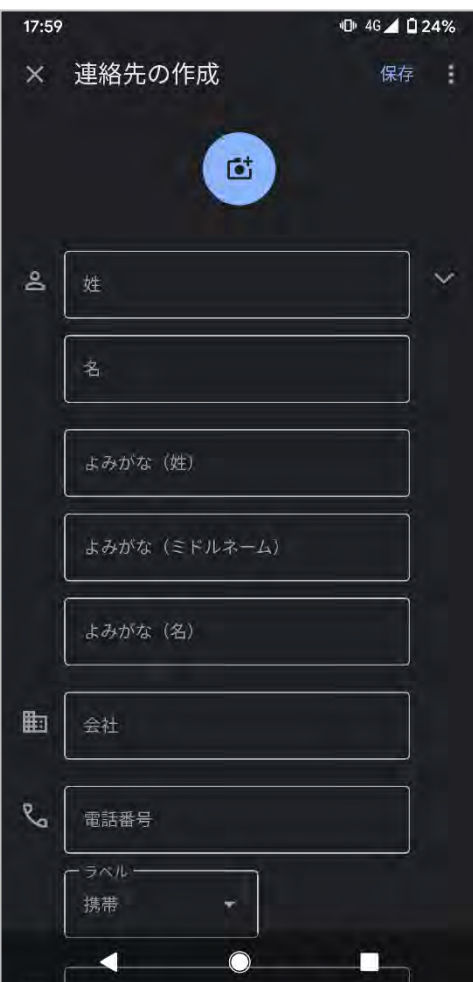

#### (3) 登録済み連絡先の編集

連絡先の個別画面にて[鉛筆]ボタンをタップし、連絡先を編集を表示します。 必要情報を編集し、保存します。

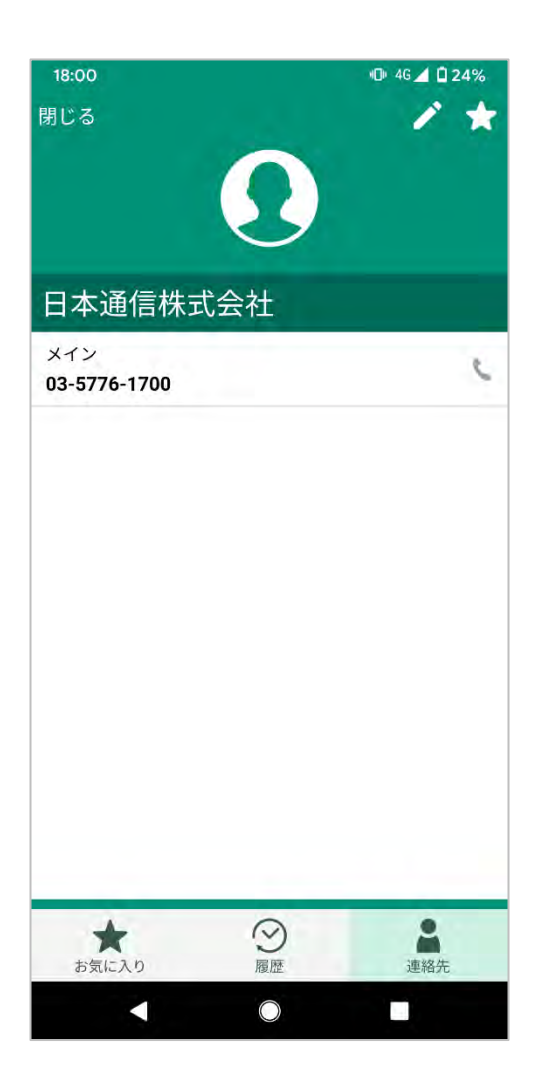

# 6. お気に入り

#### (1) 確認方法

[お気に入り]ボタンをタップすることで、お気に入りを確認できます。 上下に画面をスクロールし、お気に入りに登録されている内容を確認します。

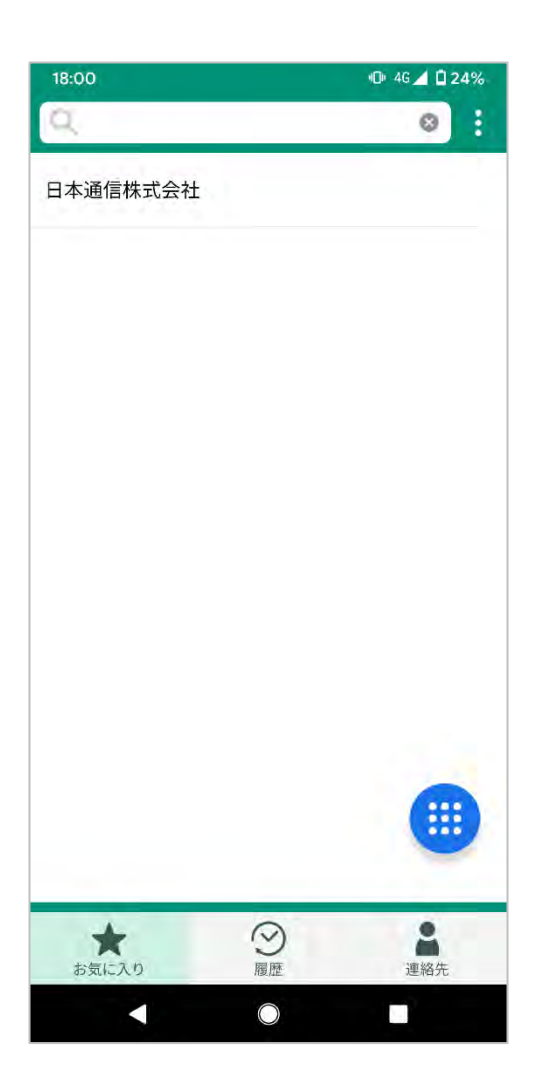

#### (2) お気に入りの登録

連絡先画面にて[星]ボタンをタップし、色が付くことで登録します。

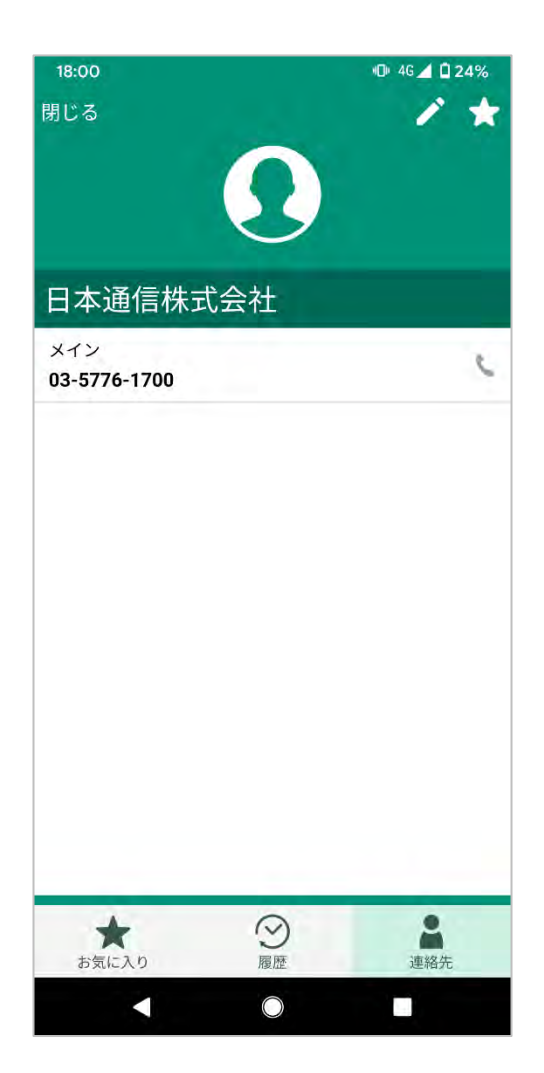

#### (3) お気に入りの削除

連絡先画面にて[星]ボタンをタップし、色が消えることで削除します。

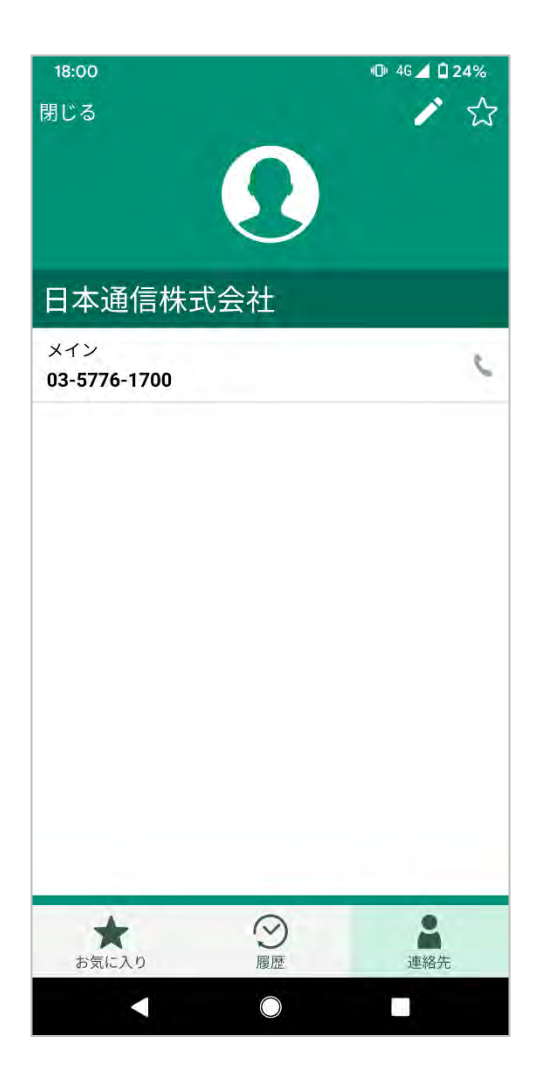

### 7. 履歴

#### (1) 確認方法

[履歴]ボタンをタップすることで、発信履歴を確認できます。 上下に画面をスクロールし、発信履歴に表示されている内容を確認します。

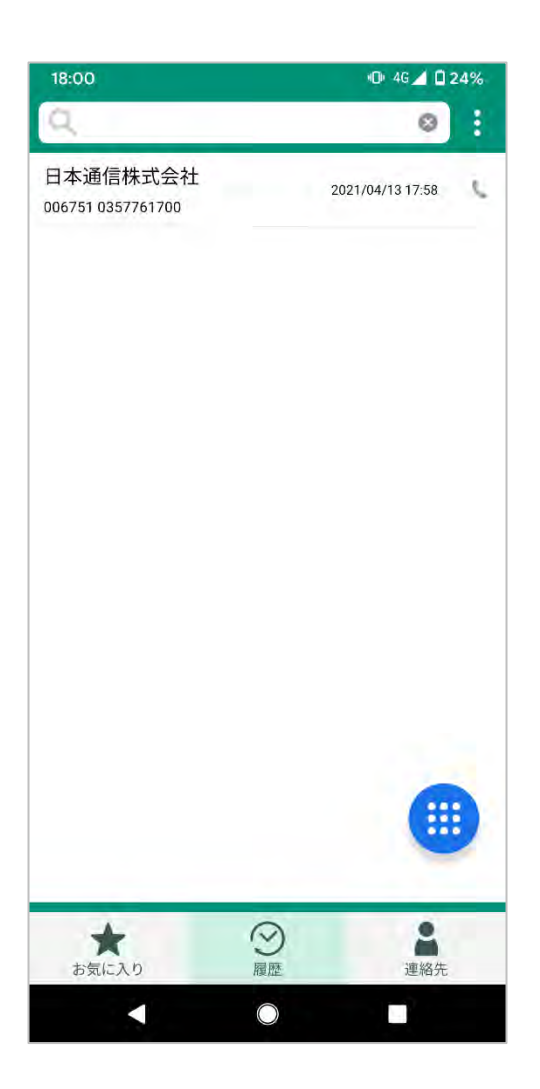

#### (2) 履歴の削除

電話番号をタップし、履歴から削除をタップすることで削除します。

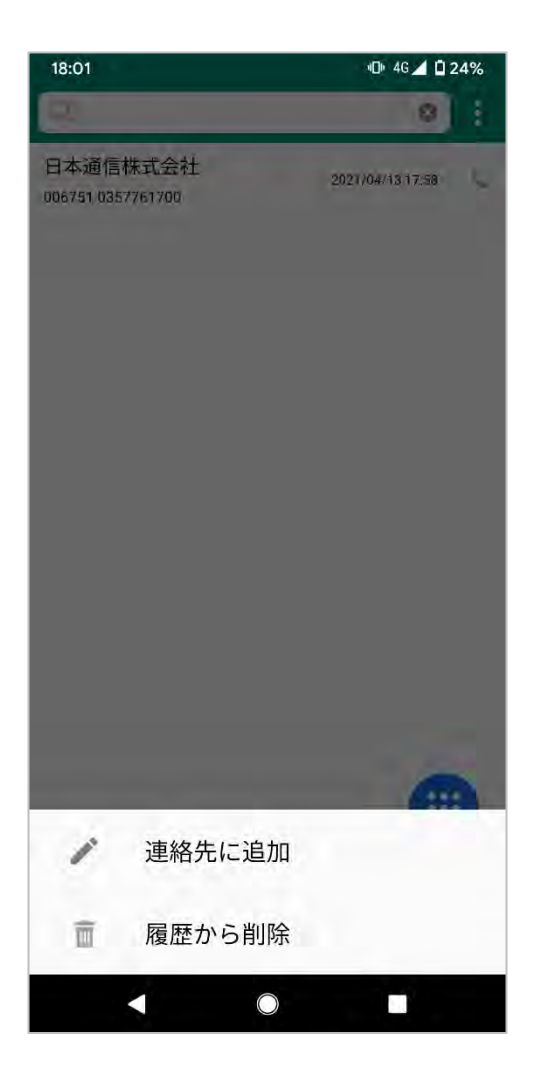

# 8. 設定

設定から Prefix 設定やヘルプやバージョン情報の確認をすることができます。 「メニュー」ボタンをタップし、設定をタップして表示します。

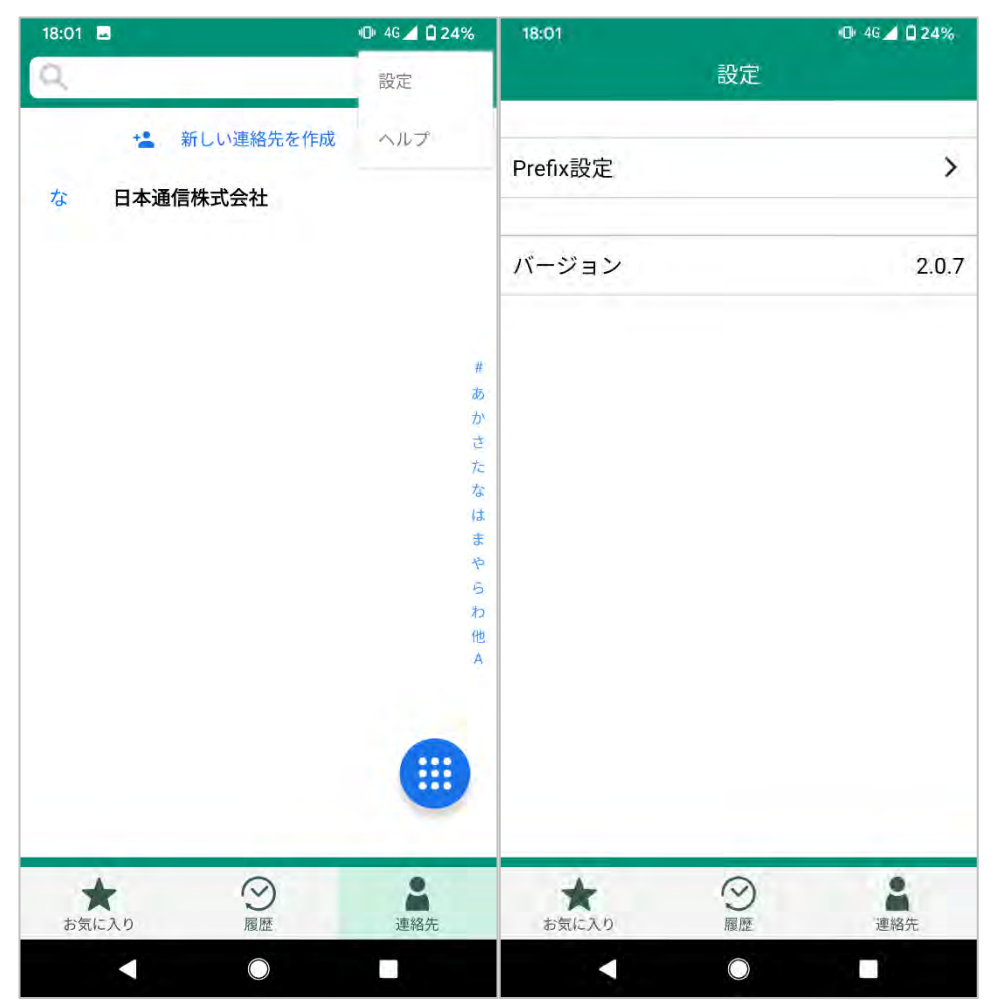

#### (1) Prefix 設定の確認

[Prefix 設定]ボタンをタップし、Prefix 一覧を表示します。 [プラス]ボタンからプレフィックス番号の追加が可能です。

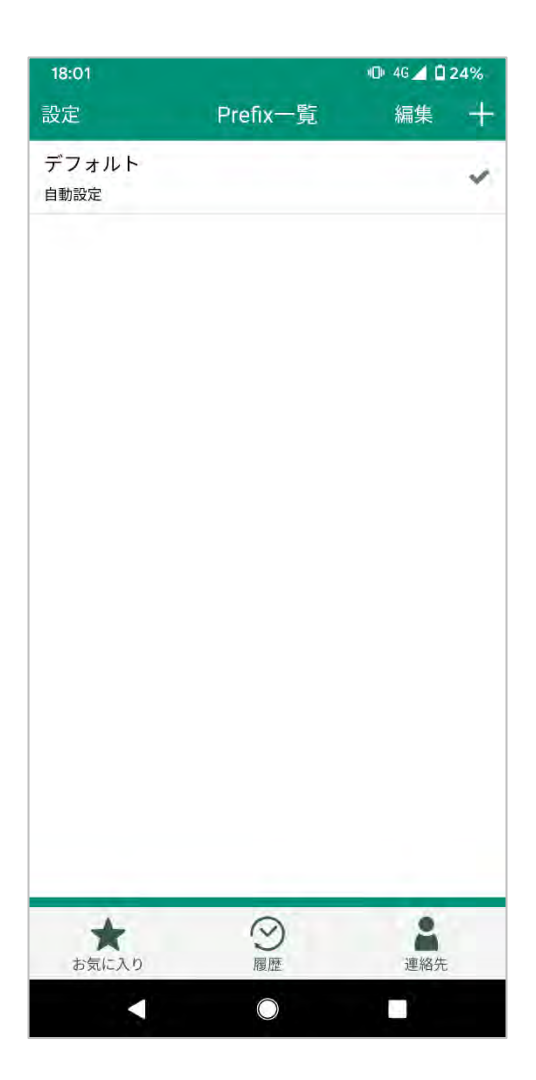